# **WinCadenceN Version 1.19 - Release Notes 1/16/2017**

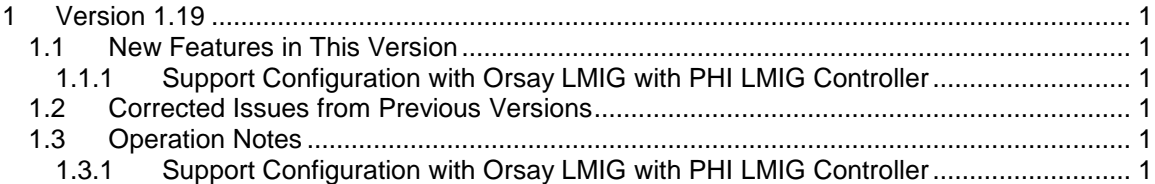

## <span id="page-0-0"></span>**1 Version 1.19**

## <span id="page-0-2"></span><span id="page-0-1"></span>**1.1 New Features in This Version**

## **1.1.1 Support Configuration with Orsay LMIG with PHI LMIG Controller**

Support was added for the configuration of an Orsay LMIG being controlled by a PHI LMIG controller.

## <span id="page-0-3"></span>**1.2 Corrected Issues from Previous Versions**

<span id="page-0-4"></span>• None

## <span id="page-0-5"></span>**1.3 Operation Notes**

## **1.3.1 Support Configuration with Orsay LMIG with PHI LMIG Controller**

To configure the system to use the Orsay LMIG with the PHI LMIG controller, use the configuration tool to set the Device type for port 1 to 'Orsay/PHI LMIG'.

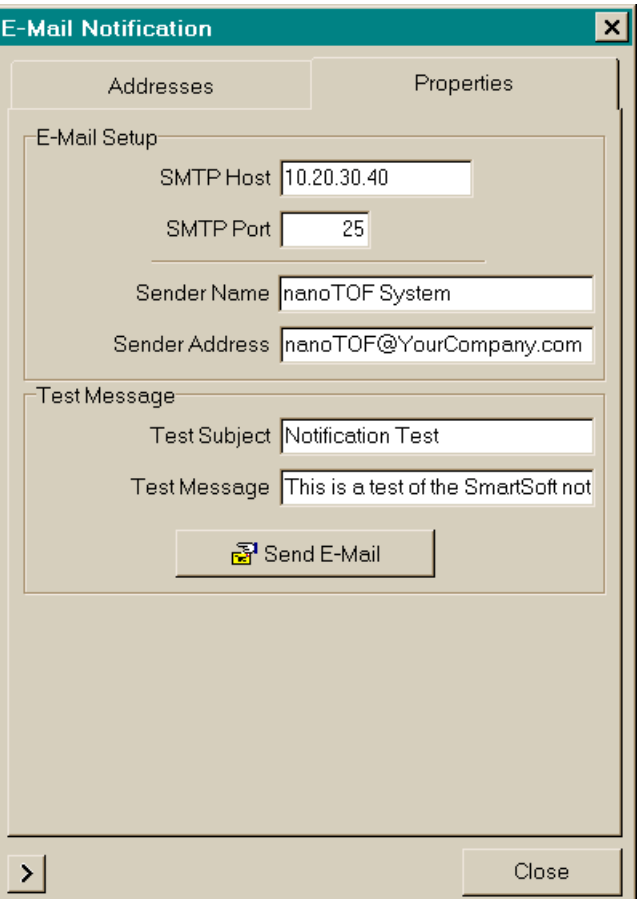

To bring up the Email Notification menu, select Email Notification from the System pulldown menu.

SMTP Host

This is the IP address of the server that forwards email at your site. Your IT department should be able to provide you with this information.

SMTP Port

This is the TCP port number used to communicate with the email server at your site. This is almost always set to 25, but your IT department will know for sure.

Sender Name

This is the text to be shown on email messages as the name of the sender.

• Sender Address

This is the text to be shown on email messages as the email address of the sender.

Test Subject

This is the text on the Subject line on test messages.

Test Message

This is the text of the message on test messages.

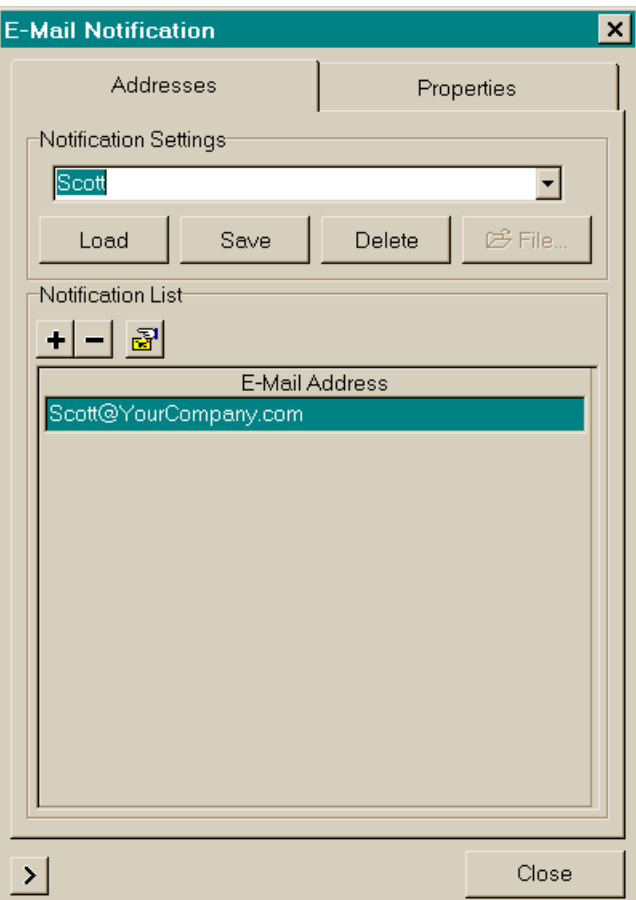

To set up a list of email addresses, you need to add the email addresses to the list and then save the list as a Notification settings item.

- Select the + button. This will open up a new line on the E-Mail Address list.
- **Enter an email address on the new line.**
- Repeat, if you want to send notifications to multiple email addresses.
- Enter a name on the Notification Settings combo box and select Save.

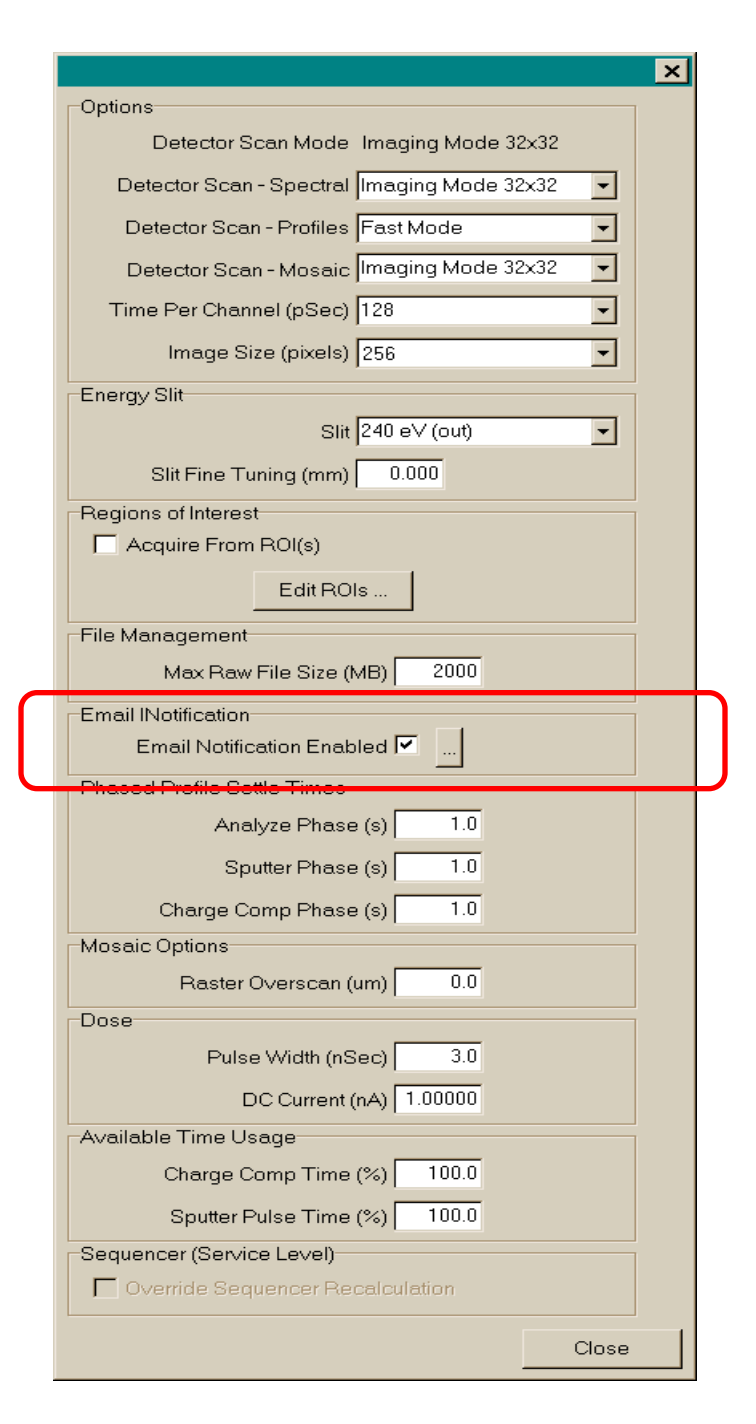

To send email notification when an acquisition completes, check the box on the Acquisition Setup Properties view. Note that email notification will be not be sent when an acquisition is stopped or aborted by the operator.

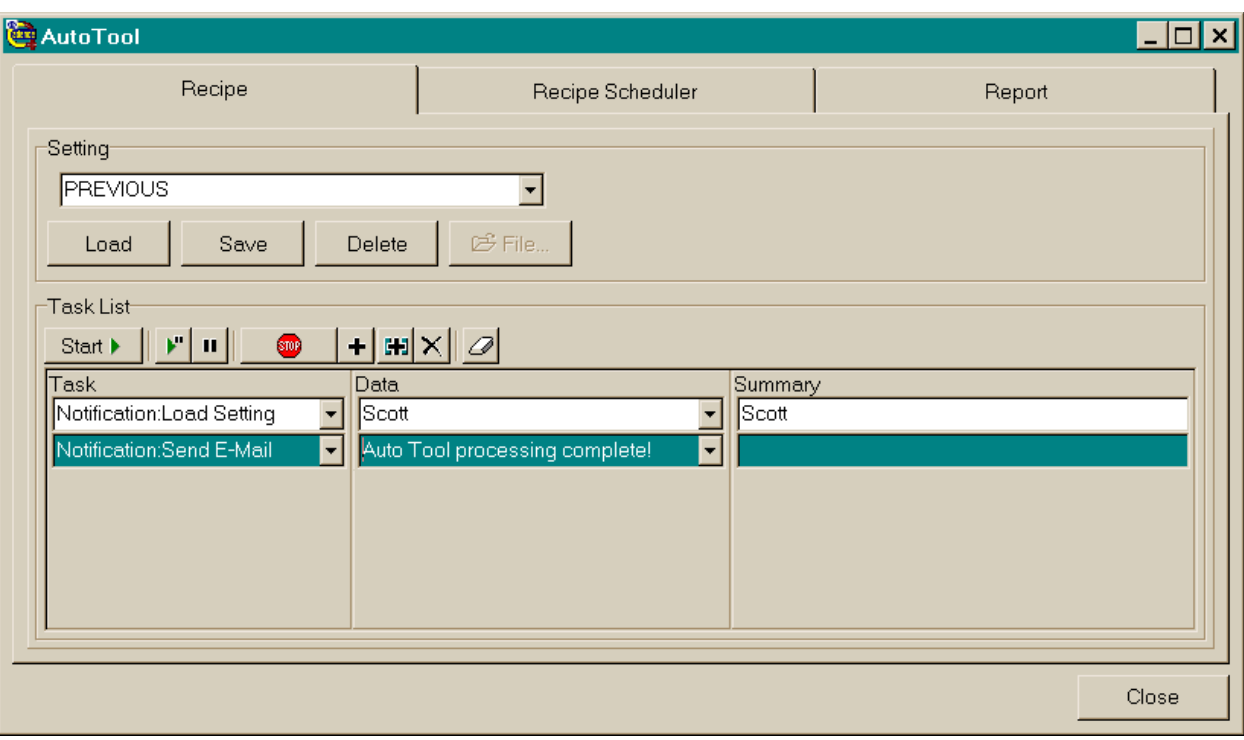

To send email notification as part of an Auto Tool script, you can do the following.

Load Notification Settings

This option allows you to specify the list of email addresses to be used. If you don't add this entry, the notification emails will be sent to the list specified in the currently loaded settings.

• Send Email Notification

This option allows you to send email notification. The text entered in the Data field will be shown as both the subject and message text of the email message.